# Regions Secure Webmail

# Instructions

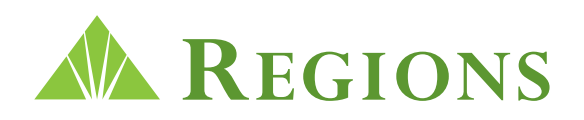

Regions Bank | Member FDIC Revised 092015

# **REGIONS SECURE WEBMAIL**

Regions has established privacy guidelines to protect customers, vendors, and associates of Regions Bank. Secure Webmail provides a secure communication channel to share sensitive customer information between associates and their customers or vendors.

On the pages that follow, you will find sample messages and instructions to navigate the Regions Secure Webmail system. The screens are shown in the order that you most likely will encounter or need them. For instance, you have to set your password before you can open the first message, so the Setting Secure Password section is listed before the Reading Secure Message section.

**Note:** Some external email systems are able to provide dedicated email encryption with Regions Bank. With dedicated email encryption, secure emails are delivered to the intended recipient(s) without an email link and a password requirement.

The following topics are covered in this order:

- *1 Receiving a Secure Message*
- *2 Opening View Message Link*
- *3 Activate Your Personal Account*
- *4 Reading Secure Message*
- *5 Saving Attachments*
- *6 Replying to Secure Message*
- *7 Resetting Secure Password*
- *8 Managing Secure Messages*

In the following illustrations, [tiphanitest@regions.com](mailto:tiphanitest@regions.com) is the sender of the secure webmail message and [emailtest1976@inbox.com](mailto:emailtest1976@inbox.com) is the recipient of the message.

#### *1 - Receiving a Secure Message*

When you have a message on the Regions Secure Webmail server, you will receive a message from a Regions employee with the following Subject:

Secure Web Delivery Notification

Secure Web Delivery Notification - An associate at Regions Financial Corp (RFC... Apr 29 tiphanitest

If you do not receive the above message, please contact your IT Support group or ISP. To enable the receipt of the regions.com secure webmail links, the following addresses may need to be white listed:

upsecapp03.regions.com 205.255.241.53

upsecapp04.regions.com 205.255.241.54

upsecapp07.regions.com 205.255.177.53

Upsecapp08.regions.com 205.255.177.54

## *2 - Opening View Message Link*

When you receive the Secure Web Delivery Notification message, open the message and click on the **Read Message** link.

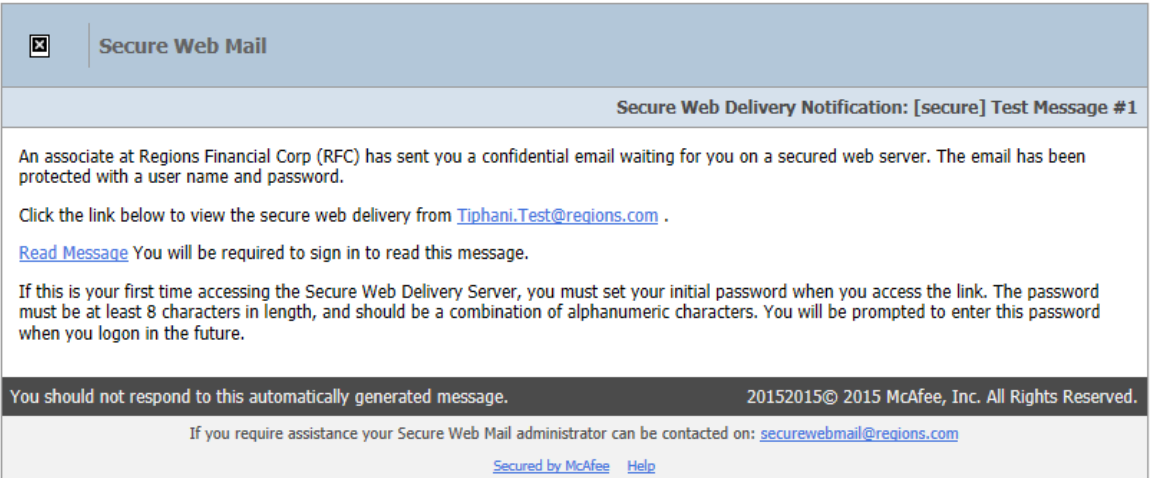

#### *3 – Activate Your Personal Account*

When you receive the Secure Web Mail: Welcome message, open the message and click on the **Activate your personal account** link.

*Secure Web Mail: Welcome* 

securewebmail@regions.com @ Secure Web Mail: WELCOME

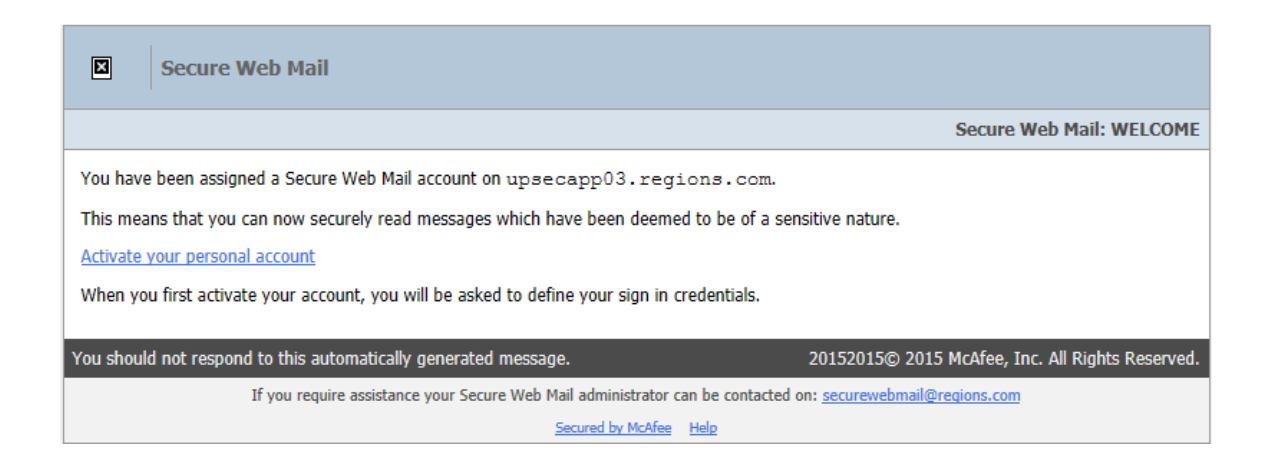

#### *Setting Secure Password*

Clicking on the **Activate your personal account** link brings up the following password prompt. Your Email address is pre-filled and cannot be changed. Create your desired password by completing both fields and click the Submit button. The password must be at least 8 characters.

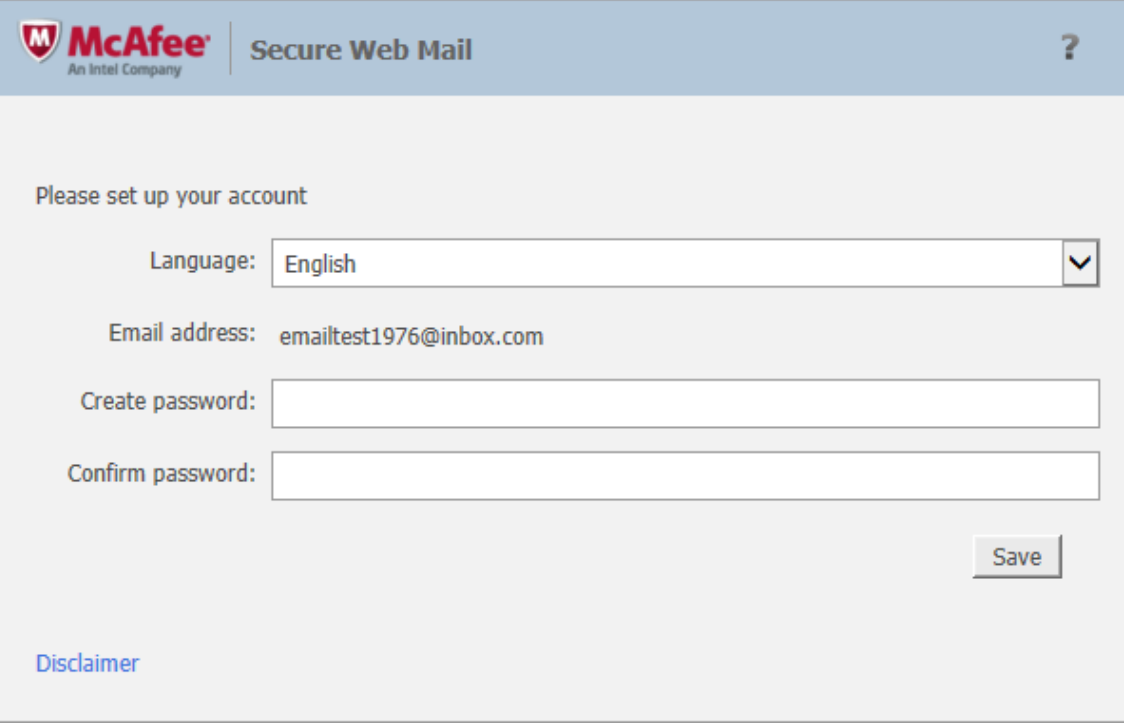

#### *4 - Reading Secure Message*

When you enter the correct password, the secure message will open. The message screen is divided into three sections. At the top, the Message Header lists the sender, the recipient, the subject, and the date. The middle section shows the body of the message. The bottom section includes any attached files that were sent. This message was sent without an attachment.

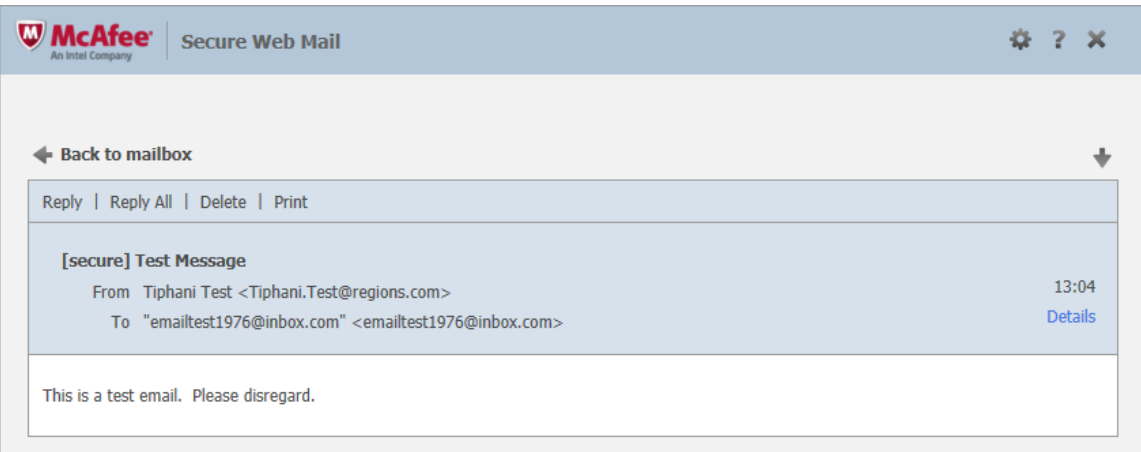

#### *5 - Saving Attachments*

If the secure message has attached files, they will be shown at the bottom of the message. To save the attached files, right click on the file name and choose "Save Target As".

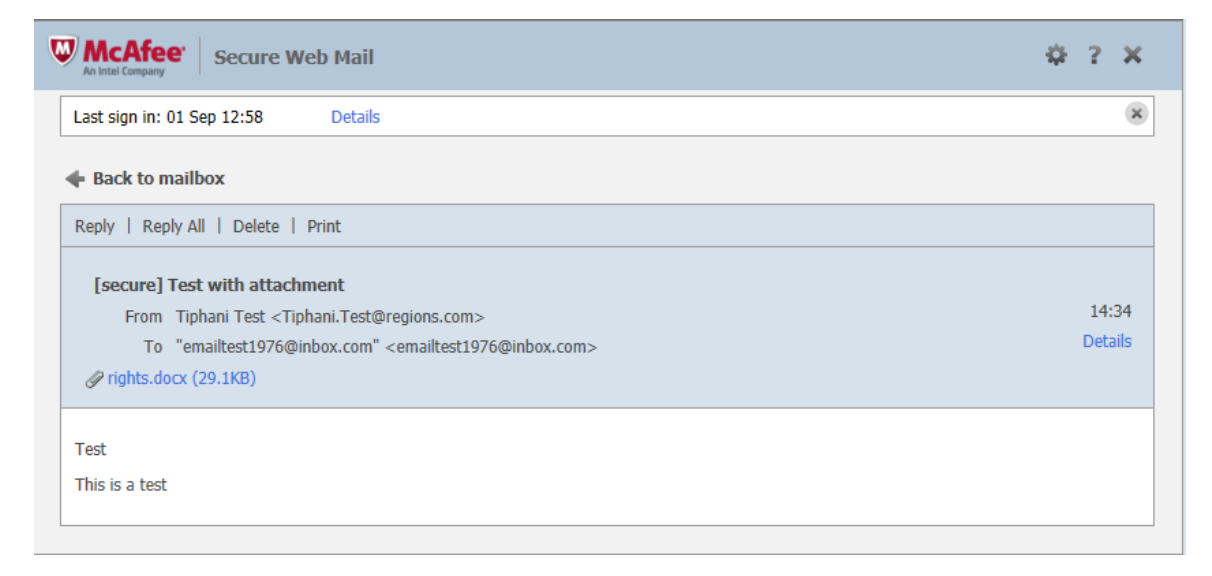

#### *6 - Replying to Secure Message*

If you would like to respond to the secure message or send an attachment, click on the Reply button. White space will appear at the top of the message above the text of the original message. Edit or insert the text as desired and click on the Send button. If you would like to attach a file, click on Add Attachment and click Browse to find your file. To send additional attachments, click on Add Attachment again and browse for the file. When you have completed the Reply message, click on the Send button.

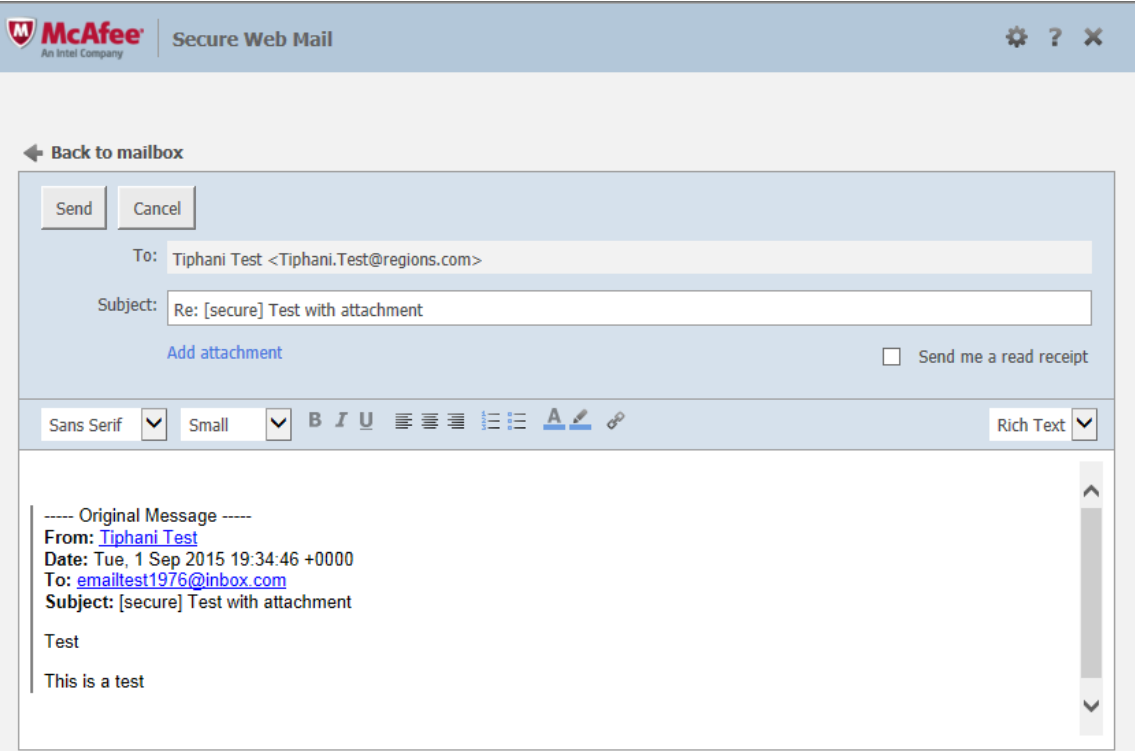

## *7 - Resetting Secure Password*

If you forget or would like to change the secure password, click on the **Forgotten your password?** link. An email will be sent to your email address with the subject: Secure Web Mail: Password Reset Requested.

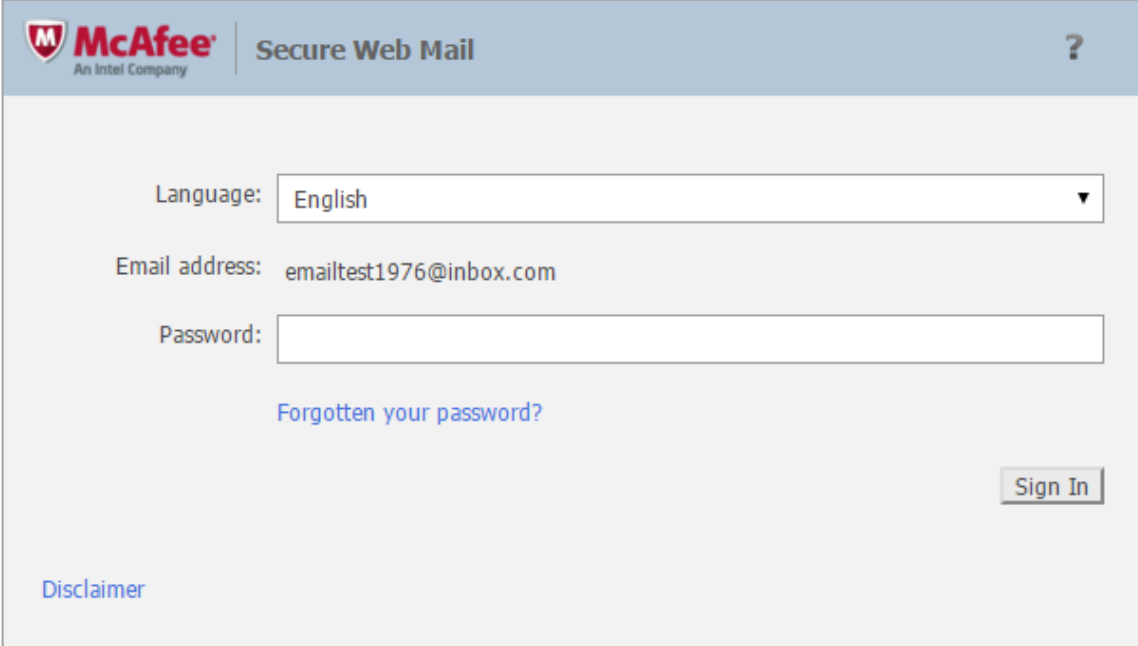

Click the Reset Your Password link in the email. You will be prompted to create a new password.

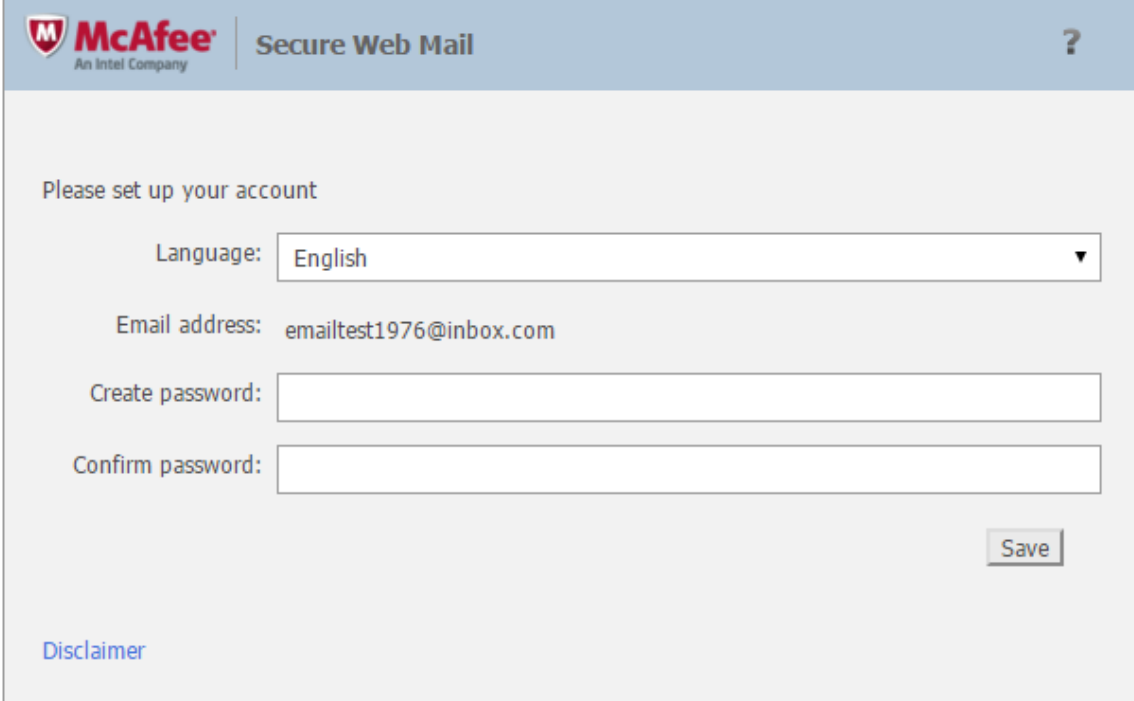

#### *Note:*

If you are unable to reset the password using the **Forgotten your password?** link, please send your email address and phone number to [securemailpasswordreset@regions.com](mailto:securemailpasswordreset@regions.com). The new password will be sent to the email address that you supply. A phone number will allow us to contact you if there are issues resetting the password.

#### *8- Managing Secure Messages*

A list of your current messages is shown any time you click on the Close button after reading a message or the Send button after replying to a message. You can open the messages by clicking on the From address, the Subject, or the Date of the message. The left column identifies the status of the messages. Secure messages are automatically deleted after 14 days. If you would like to schedule the deletion of a message before that time, check the Delete box on the left and click on the Delete button.

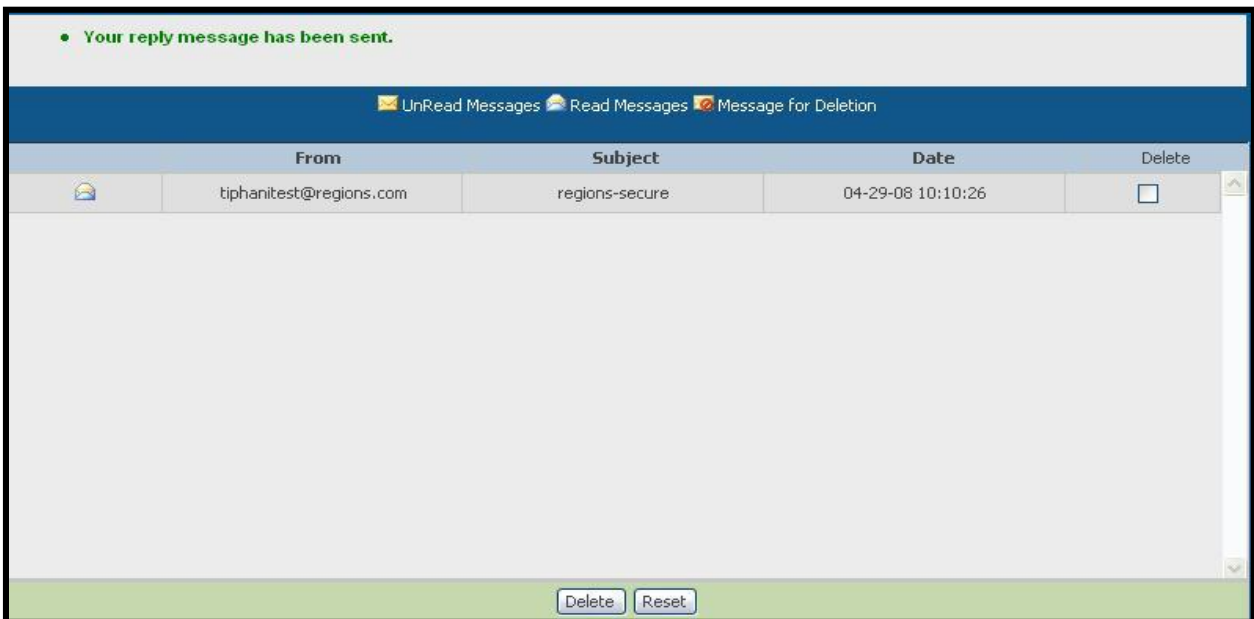

This guide is for general informational and reference purposes only and is entirely subject and subordinate to the terms of the respective written agreements for the products and services described above. This guide does not constitute a contract or representation or warranty of any kind, express or implied, nor does it in any way supplement, replace, modify, or amend the terms and provisions of the written agreements that govern the products and services. You should review actual product and service agreements carefully to understand the terms that govern the products and services and the rights, responsibilities, and liabilities of parties thereunder.

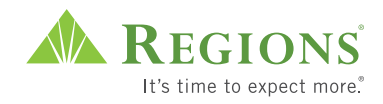